# **smanos K2 Smart Hub**

The DUT (K2 hub) is a security enabled Z-Wave Plus product that is able to use encrypted Z-Wave Plus messages to communicate to other security enabled Z-Wave Plus products.

Please refer to K2 Smart Hub User manual for details to configure the Wi-Fi connection before using the K2 Hub.

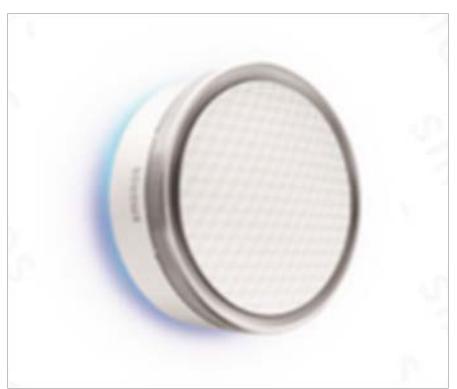

# **Contents**

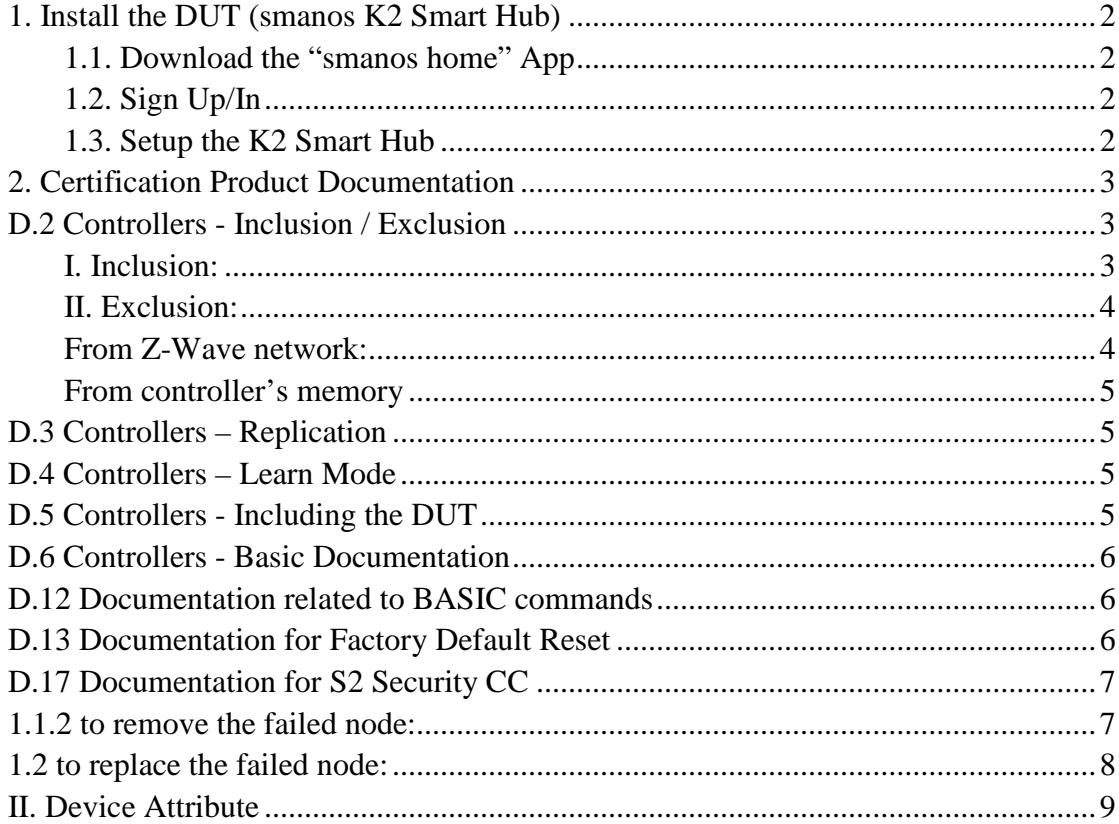

# <span id="page-1-0"></span>**1. Install the DUT (smanos K2 Smart Hub)**

# <span id="page-1-1"></span>**1.1. Download the "smanos home" App**

You can search "smanos home" in App Store or scan the QR codes as below.

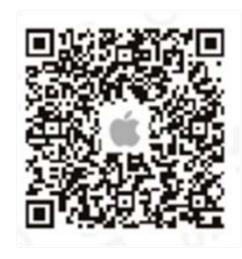

# <span id="page-1-2"></span>**1.2. Sign Up/In**

If you have not registered an account with smanos, please press "Sign up" just below the "Sign in" icon on the app, and follow the instructions to create your account first.

If you do not receive an account verification code in your email inbox during the registration process, please remember to check your spam/junk folder and make sure the notice has not been blocked by your service provider.

Once you have an account with us, please select the "Sign in" icon and enter your email address and password to log in.

Press the "+" button on the Device List. Tap on [K2 Smart Hub], then follow the configuration steps to set up your K2 Hub with your home Wi-Fi.

# <span id="page-1-3"></span>**1.3. Setup the K2 Smart Hub**

1. Plug the power adapter into a wall socket and into the K2 Hub, slide the Power Switch from OFF to ON, wait until the white light flashes blue.

2. Connect the K2 to Your Smartphone

Use the Pin to press the Wi-Fi Configuration Button 3 seconds, the light flash red and blue alternately.

3. Go to your phone's Wi-Fi settings, look for and select "smanos K2" hotspot to connect your mobile to the Hub. When connected, return to your "smanos home" app. 4. Enter Wi-Fi Details for Your K2 Smart Hub Select your 2.4GHz Wi-Fi network from the display list, and enter the Wi-Fi network password. The Hub will connect to the selected Wi-Fi network. This binding process should take about one minute.

5. When a successful connection is established, the indicator will stop blinking. Now, your smanos K2 Hub is successfully set, enjoy a smart and secure life!

# <span id="page-1-4"></span>**2. Certification Product Documentation**

# <span id="page-1-5"></span>**D.2 Controllers - Inclusion / Exclusion**

## <span id="page-1-6"></span>**I. Inclusion:**

1. Click  $\begin{bmatrix} \bullet \\ \bullet \end{bmatrix}$  icon on the up-right corner and select  $\begin{bmatrix} \bullet \\ \bullet \end{bmatrix}$  icon to enter the interface

of the accessories list.

Click "+" icon on the up-right corner (of the accessories list page) to enter the device selection page.

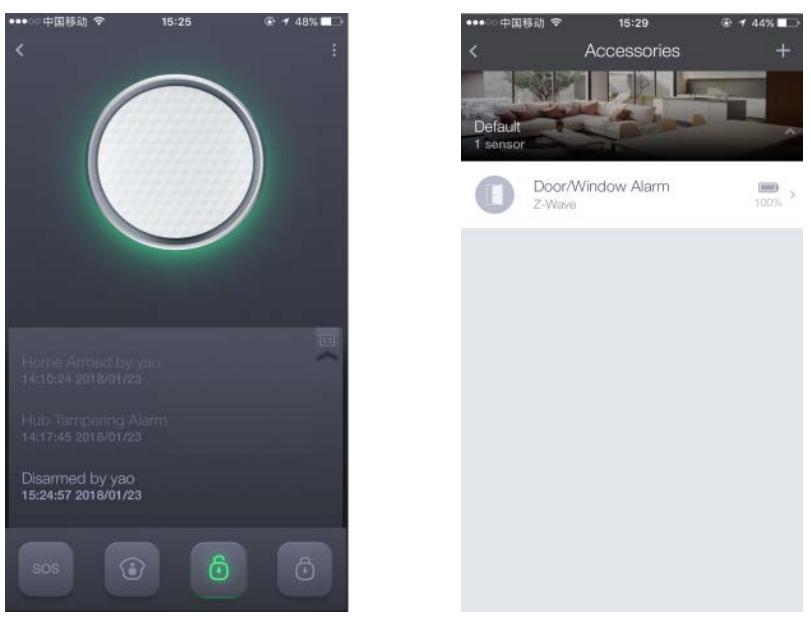

2. Press the "Z-Wave Products" and "START INCLUSION" to add the Z-Wave device.

\* The list (from Keypad to Glass Break Detector) is for adding the proprietary RF devices.

3. Press the "INCLUSION " button to enter the add mode.

① The DUT is waiting for adding the device. LED flashing in red, green and blue.

② Set the Z-Wave device into the adding mode according to its manual.

③ The DUT will start the inclusion process and device configuration. Successful inclusion and configuration will be confirmed by "User defined name and location" message. The device LED lights stop blinking.

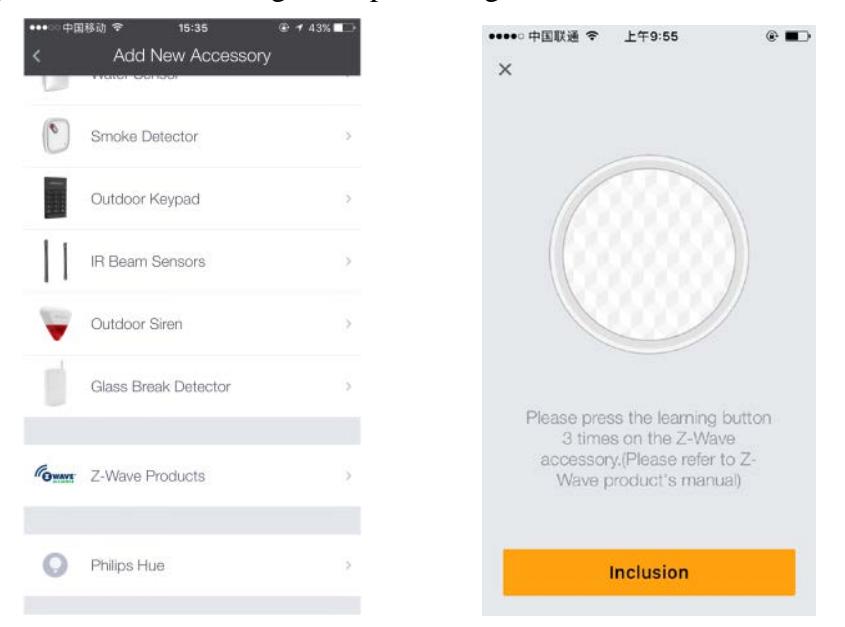

# <span id="page-3-0"></span>**II. Exclusion:**

Deleting the device will remove it from both the Z-Wave network and the controller's memory.

### <span id="page-3-1"></span>**From Z-Wave network:**

1. Click  $\begin{bmatrix} 1 \end{bmatrix}$  icon on the up-right corner and select  $\begin{bmatrix} 1 \end{bmatrix}$  icon to enter the interface of the accessories list.

2. Click on the room (Location) where the device is installed.

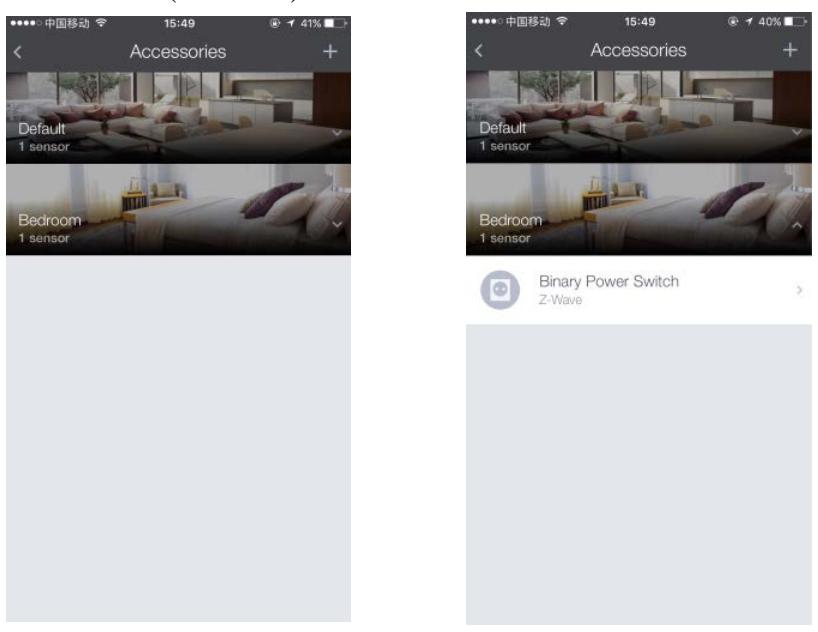

3. Click "door 1" and slide to the left, then the delete button appear.

4. Click the  $\frac{1}{2}$   $\frac{1}{2}$  button, and then click the "YES" button in the pop-up box, the DUT enters the delete mode, waiting to delete the accessory.

① Set the Z-Wave device into the learn mode according to its user's manual.

② The DUT will start the process of exclusion and removing from controller's memory.

③ If the device is deleted successfully, then the "Reminder" message box will be closed.

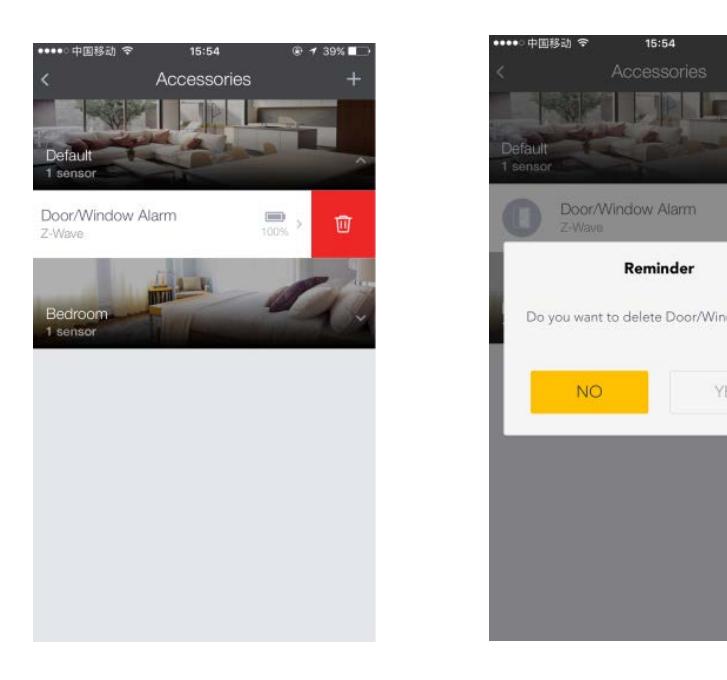

#### <span id="page-4-0"></span>**From controller's memory**

1. Click  $\begin{bmatrix} \begin{bmatrix} 1 & 1 \\ 1 & 1 \end{bmatrix} \end{bmatrix}$  icon on the up-right corner and click on the  $\begin{bmatrix} \circ \\ \circ \end{bmatrix}$  icon into the "Setting" interface.

YES

2. Click "Delete Z-Wave" Device into the delete mode, and the device can be removed from the learning mode.

# <span id="page-4-1"></span>**D.3 Controllers – Replication**

When the DUT adds a controller to the network, the replication of the network information from the DUT to another controller is initiated.

# <span id="page-4-2"></span>**D.4 Controllers – Learn Mode**

1. Click  $\begin{bmatrix} \bullet \\ \bullet \end{bmatrix}$  icon on the up-right corner and click on the  $\begin{bmatrix} \bullet \\ \bullet \end{bmatrix}$  icon into the "Setting" interface.

2. Click the "Connect the DUT to Other Controller", and the DUT enters the "Learn mode" mode.

The DUT will terminate the learning mode if the connections are not completed in certain time.

## <span id="page-4-3"></span>**D.5 Controllers - Including the DUT**

1. Click  $\begin{bmatrix} \bullet \\ \bullet \end{bmatrix}$  icon on the up-right corner and click on the  $\begin{bmatrix} \bullet \\ \bullet \end{bmatrix}$  icon into the "Setting"

interface. (ref. D.4)

2. Click the "Connect the DUT to Other Controller" button, and the DUT enters the

"Learn mode" mode. The DUT will wait for other controllers to add for inclusion.

### <span id="page-5-0"></span>**D.6 Controllers - Basic Documentation**

If the DUT receives a basic command, it will not do anything.

### **D.8 Devices from multiple manufacturers in one network**

The DUT can be operated in any Z-Wave network with other Z-Wave certified devices from other vendors.

All non-battery operated nodes within the network will act as repeaters regardless of vendor to increase reliability of the network.

## **D.9 Documentation for Association CC**

1. Grouping identifier: 1;

2. Maximum number of devices that can be added to the group: 1

3. Description of how the association group is used and / or triggered by the product: ① W hen the DUT is added to the network, it's group 1 needs to be set "lifeline".

② When the DUT is added to the network by a controller,

"COMMAND\_CLASS\_DEVICE\_RESET\_LOCALLY" is sent to the controller via "lifeline" when the DUT returns to factory settings.

## <span id="page-5-1"></span>**D.12 Documentation related to BASIC commands**

The DUT will control the added "unknown' devices via Basic Set on/off. The value of basic set on is "0" while the basic set off is "0xff".

## <span id="page-5-2"></span>**D.13 Documentation for Factory Default Reset**

Note: If this controller is the primary controller for your network, resetting it will result in the nodes in your network being orphaned and it will be necessary after the reset to exclude and re-include all of the nodes in the network. If this controller is being used as a secondary controller in the network, use this procedure to reset this controller only in the event that the network primary controller is missing or otherwise inoperable.

1. Click  $\begin{bmatrix} \begin{bmatrix} 1 & 1 \\ 1 & 1 \end{bmatrix} \end{bmatrix}$  icon on the up-right corner and click on the  $\begin{bmatrix} \circ \\ \circ \end{bmatrix}$  icon into the

"Setting" interface. (ref. D.4)

2. Click the "Reset Z-Wave Module" button and a pop-up box will be displayed.

3. Click "Reset" and the DUT will start restoring factory settings of the Z-Wave module.

Settings **Co** Delay Settings (a) Time Settings Z-Wave Settings Delete Z-Wave Device Reminder Are you sure to reset Z-Wave module? All Aborted Device Management the connected devices will be deleted and the settings will be restored to default. Connect K1 to Other Controller Reset Cancel **Can** Reset 7-Wave Module Send NIF Delete Z-Wave Devic 2 Aborted Device Management Network management password **Connect K1 to Other Controlle**  $\bigoplus$ Others

4. Click "Cancel" and the DUT will cancel the restoring factory settings.

## <span id="page-6-0"></span>**D.17 Documentation for S2 Security CC**

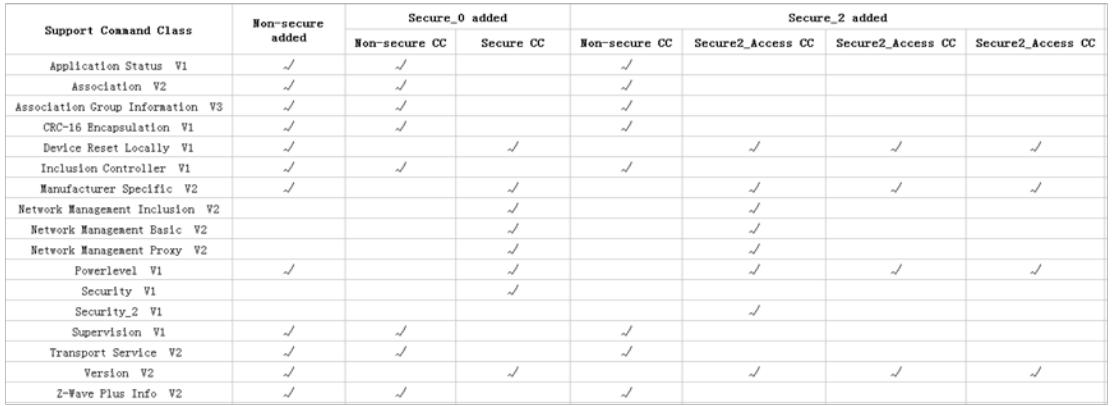

### **D.19.1 How to activate any functionality available in the device**

#### **related to Z-Wave behavior.**

**I. Click [ ] icon on the up-right corner and click on the [ ] icon into the** 

#### **"Setting" interface. (ref. D.4)**

To delete Z-Wave Device:

Click "Delete Z-Wave Device", the DUT enters to the delete mode and is waiting for the selected device enters to the learning mode.

<span id="page-6-1"></span>To remove the failed node:

Click "Aborted Device Management", and the DUT enters the failed node management page.

1. Click  $\frac{1}{\sqrt{2}}$  and then "Delete" in the pop-up box to remove the failed node.

2. Click  $\frac{1}{\sqrt{2}}$  and then "Cancel" in the pop-up box to cancel removing the failed node.

<span id="page-7-0"></span>To replace the failed node:

Click "Aborted Device Management", and the DUT enters the failed node management page.

1. Click  $\mathbb{R}$  " and then "Continue" in the pop-up box to replace the failed node. After the DUT enters the Add mode, set the accessory to be added to the learning mode.

2. Click  $\mathbb{R}$  and then "Cancel" in the pop-up box to cancel replacing the failed node.

Click "Send NIF" to broadcast NIF.

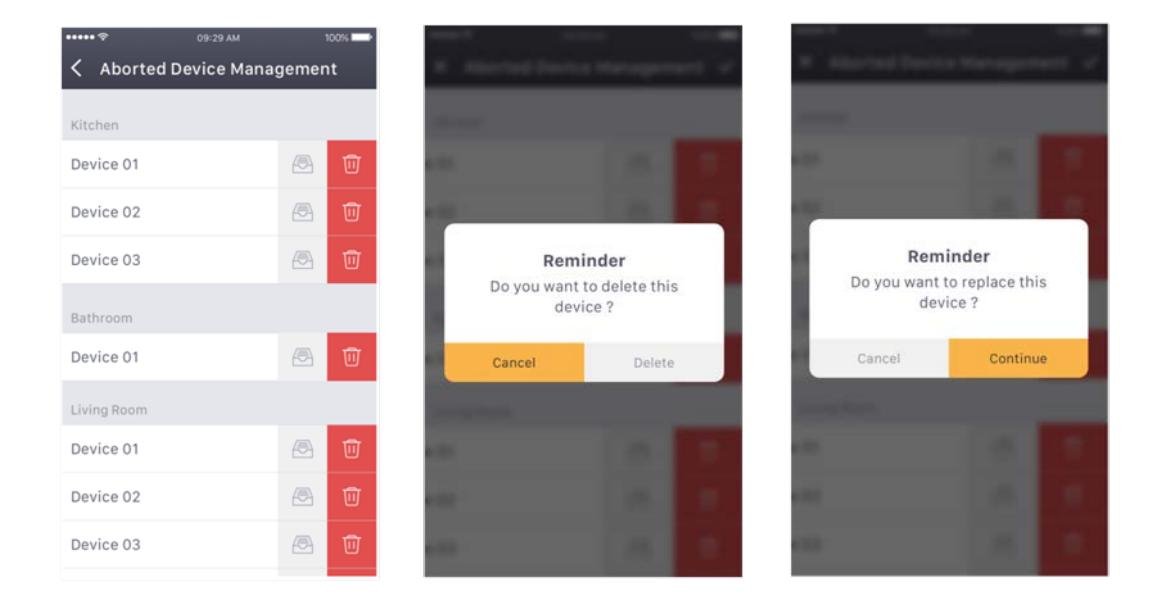

Click "Network Management Password" for password modification and acquisition.

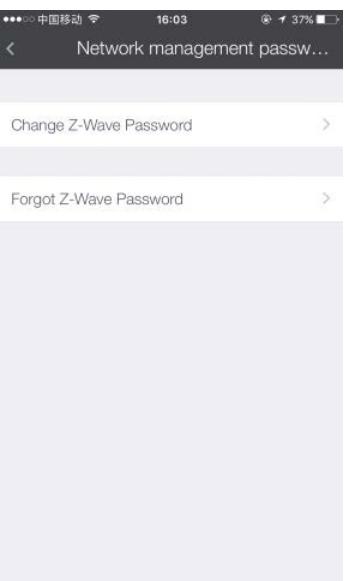

1. The initial password of DUT's network management is '111111', the effective time is 5 minutes each time. After 5 minutes, it needs to re-enter the password.

2. Click 'Change Z-Wave Password', the password can be modified to enter the old password once and new password two times.

3. Click 'Forgot Z-Wave Password' to enter the password acquisition interface. Enter the main account and password to get the current network management password.

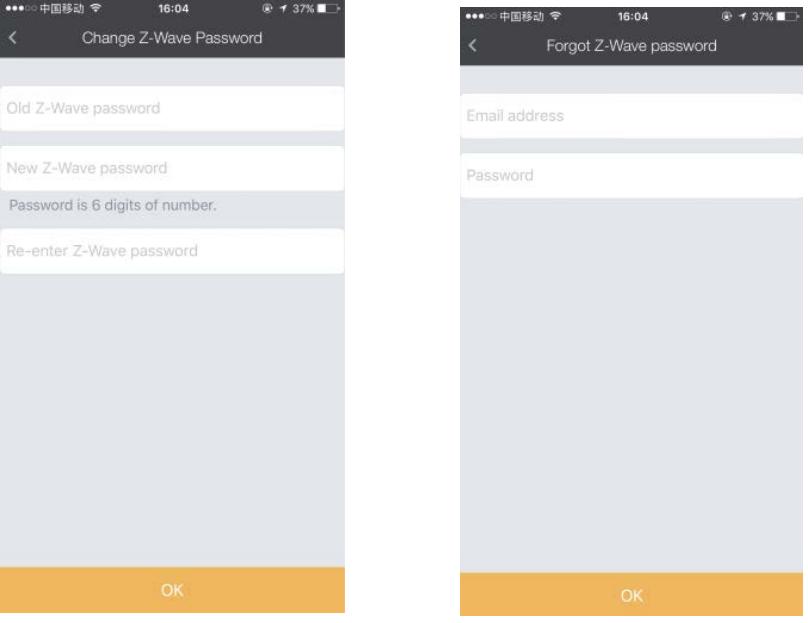

#### <span id="page-8-0"></span>**II. Device Attribute**

1. Click  $\begin{bmatrix} \begin{array}{c} \begin{array}{c} \end{array} \\ \end{bmatrix}$  icon on the up-right corner and select  $\begin{bmatrix} \end{array}$  icon to enter the interface of the accessories list. (ref. D.2)

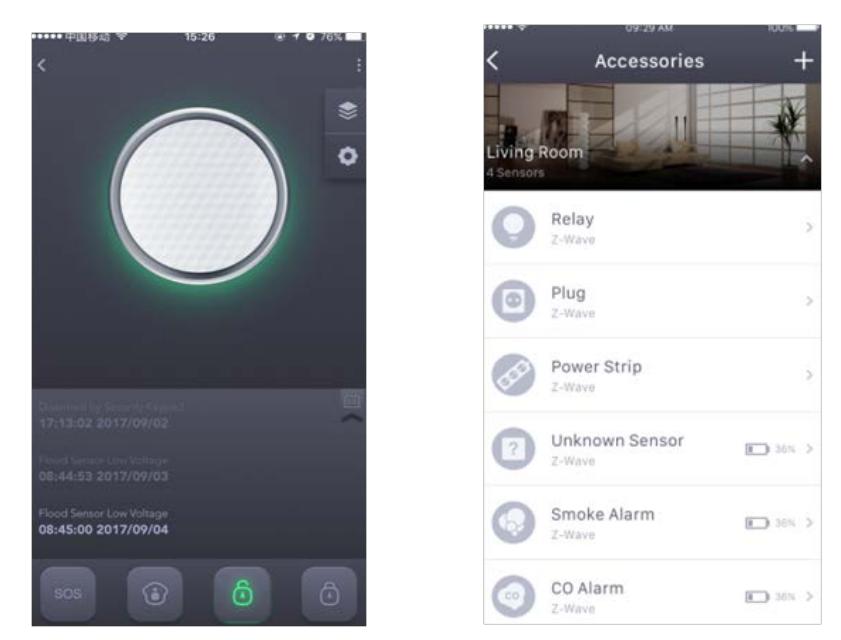

2. Select the Z-Wave device and enter the attribute page.

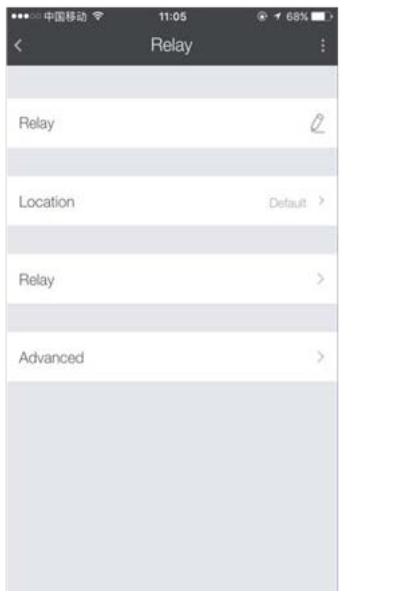

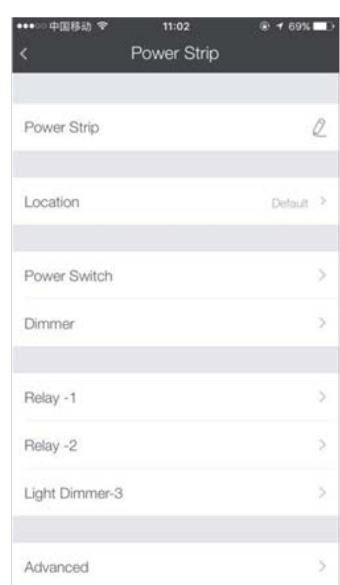

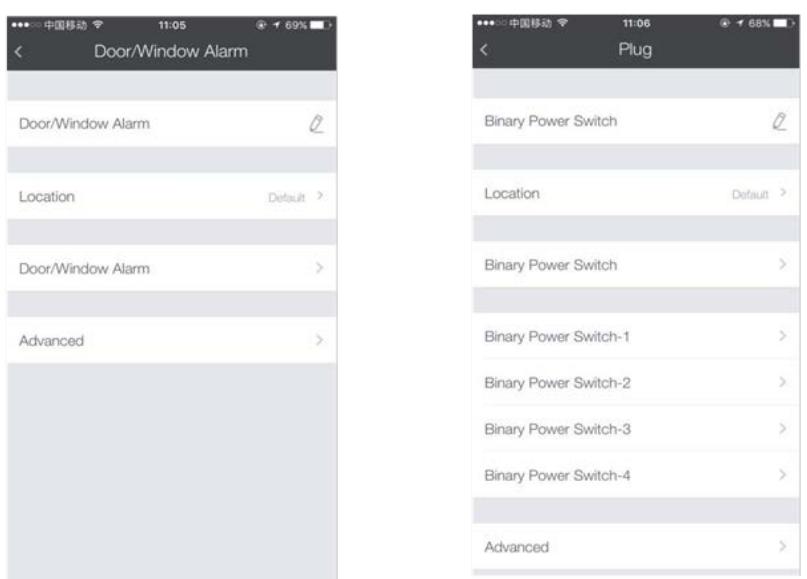

3. On attribute page, user can do the followings:

- to edit the device name
- to locate the device (ex. installed in the Living Room)
- to control the device
- a. to control the plug (ex. turn on/off the light)

b. to control the dimmer (ex. moving the control bar to adjust the brightness.)

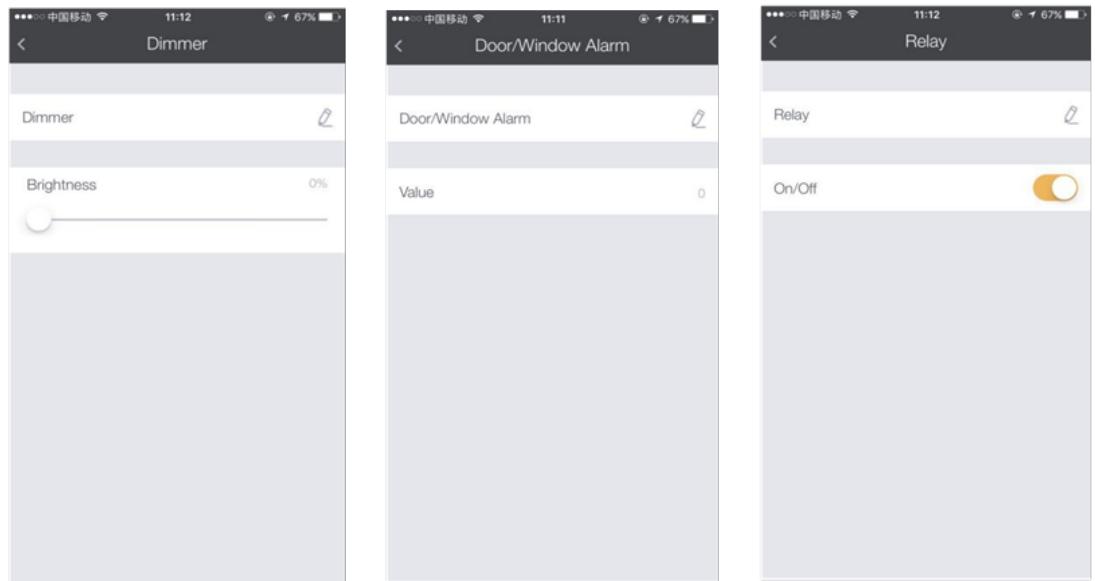

- c. to control an unknown sensor via on/off button.
- d. to control an added controller
- e. to read the data of sensors (ex. temperature, humidity)

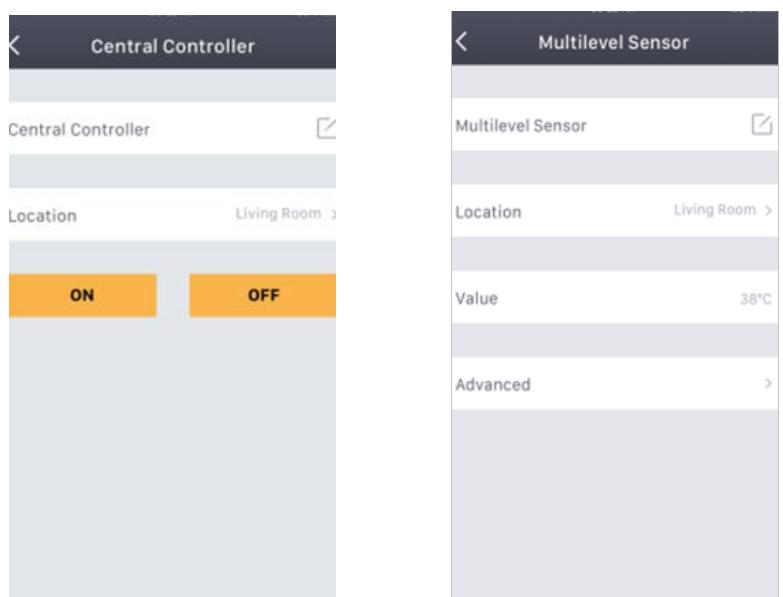

f. to control a thermostat

Mode: to setup the thermostat function mode.

Set Point: to setup values (ex. temperatures that the thermostat should work on). Fan Mode: to setup the fan mode.

3. to setup the advanced features of the device

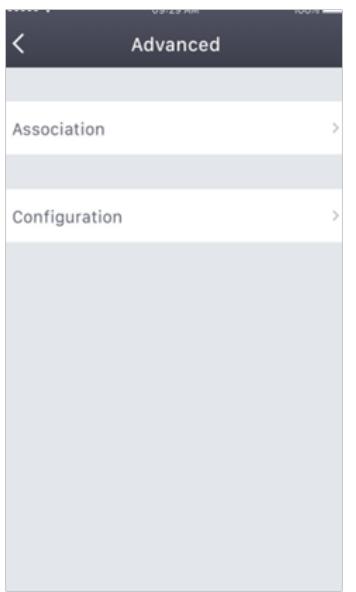

Association

a. Click "Advanced" and then "Association"

b. Click "Association Set", enter the group number you want to set, and then select the device that you want to link.

c. Click "Association Remove", enter the group number you want to remove, and then select the device that is linked to it.

Configuration

- a. Click "Advanced" and then "Configuration"
- b. Enter the desired parameter number (it can be found on the device menu)
- c. Select "Default" or "Customize"

Default: the device is to be configured as factory settings.

Customize: user is able to configure the device.

- d. Enter the desired size (the size is defined on the device menu)
- e. Enter the desired value (the value is described on the device menu)

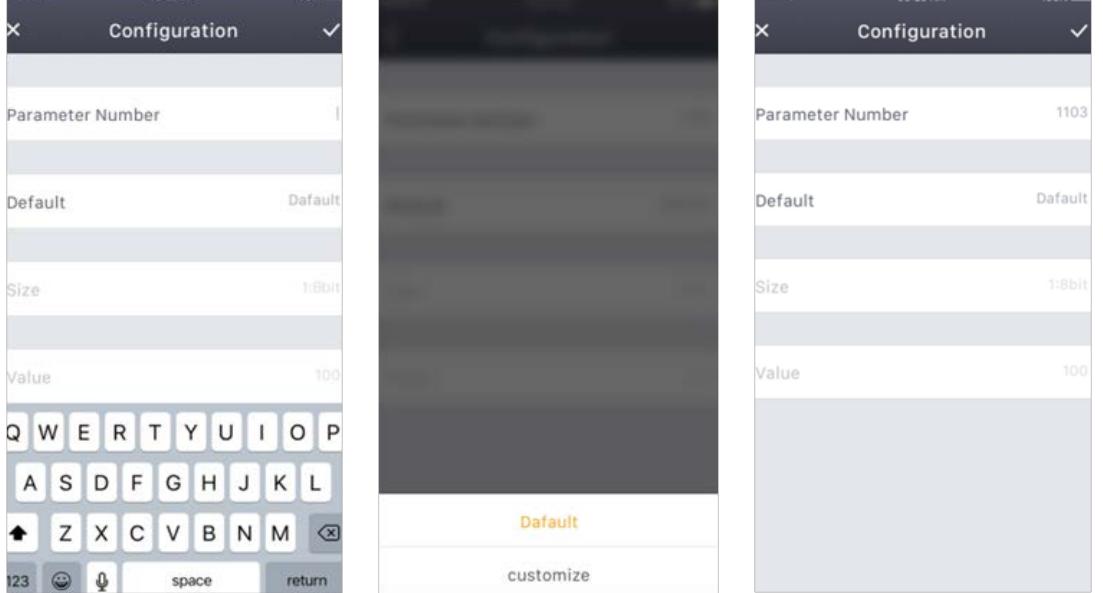

### **D.19.3 How to send controlled command from the controller**

#### COMMAND\_CLASS\_ASSOCIATION:

When a device is added to the network and it supports this command, the DUT will use this command to set "Lifeline" of the device.

Association Group Information Command Class:

When a device is added to the network and it supports this command, the DUT will use this command to query group names for the newly added device.

#### COMMAND\_CLASS\_BATTERY:

When a device is added to the network and it supports this command, the DUT will use this command to obtain the battery power level of the device.

#### COMMAND\_CLASS\_BASIC:

The device that is not recognized by the device will enter into the "Unknown" attribute interface, the DUT will use this command to control the device through the ON/OFF buttons.

#### COMMAND\_CLASS\_SWITCH\_BINARY:

If a switch is added and it supports this command, then access the device's attribute interface, the DUT will use this command to control the device through the ON/OFF buttons.

#### COMMAND\_CLASS\_CONFIGURATION:

When a device is added to the network and it supports this command, then enter the advanced settings in the device's attribute interface, the DUT will use this command to set the configuration of the device.

#### DEVICE RESET LOCALLY NOTIFICATION:

The DUT will send this command through "lifeline" when it is reset.

#### OMMAND\_CLASS\_DOOR\_LOCK:

When a door lock is added, then enter the device's attribute interface, the DUT will use this command to control the door lock through the ON/OFF buttons.

#### COMMAND\_CLASS\_INCLUSION\_CONTROLLER:

1. When the DUT is added to the network by a controller that supports Inclusion Controller Command Class, the DUT will use this command to add device.

2. When the DUT adds a controller that supports Inclusion Controller Command Class, this command is used when the controller adds device.

#### COMMAND\_CLASS\_MANUFACTURER\_SPECIFIC:

When a device is added to the network and it supports this command, the DUT will use this command to obtain manufacturer ID of the device.

#### COMMAND\_CLASS\_METER:

When a meter is added to the network and it supports this command, the DUT will use this command to obtain the scales of this meter.

#### COMMAND\_CLASS\_MULTI\_CHANNEL:

When a device is added to the network and it supports this command, the DUT will use this command to obtain the end point functions of the device.

#### COMMAND\_CLASS\_MULTI\_CHANNEL\_ASSOCIATION:

When a device is added to the network and it supports this command, the DUT will use this command to get the command class that is supported by the end point of the device.

#### COMMAND\_CLASS\_SENSOR\_MULTILEVEL:

When a device is added to the network and it supports this command, the DUT will use this command to obtain the notification type that is supported by the device.

#### COMMAND\_CLASS\_SWITCH\_MULTILEVEL:

When a dimmer is added and it supports this command, then access the device's attribute interface, the DUT will use this command to control the dimmer by moving the control bar.

#### COMMAND\_CLASS\_NO\_OPERATION:

The DUT will use this command to check if a node is reachable or not.

#### COMMAND\_CLASS\_NOTIFICATION:

When a device is added to the network and it supports this command, the DUT will use this command to obtain the notification type that is supported by the device.

#### COMMAND\_CLASS\_SECURITY:

When a device is added to the network and it supports this command, the DUT will use this command to add the device.

#### COMMAND\_CLASS\_SECURITY\_2:

When a device is added to the network and it supports this command, the DUT will use this command to add the device.

#### COMMAND\_CLASS\_THERMOSTAT\_MODE:

When a thermostat is added to the network and it supports this command, then access the device's attribute interface, the DUT will use this command to set "Mode" of the thermostat.

#### COMMAND\_CLASS\_THERMOSTAT\_FAN\_MODE:

When a thermostat is added to the network and it supports this command, then access the device's attribute interface, the DUT will use this command to set "Fan Mode" of the thermostat.

#### COMMAND\_CLASS\_THERMOSTAT\_FAN\_STATE:

When a thermostat is added to the network and it supports this command, then access the device's attribute interface, the DUT will use this command to obtain the status of the fan.

#### COMMAND\_CLASS\_THERMOSTAT\_SETPOINT:

When a thermostat is added to the network and it supports this command, then access the device's attribute interface, the DUT will use this command to set "Set Point" of the thermostat.

#### COMMAND\_CLASS\_THERMOSTAT\_OPERATING\_STATE:

When a thermostat is added to the network and it supports this command, then access the device's attribute interface, the DUT will use this command to obtain the operating status of the thermostat.

#### COMMAND\_CLASS\_VERSION:

When a device is added to the network and it supports this command, the DUT will use this command to obtain the version information of the device.

#### COMMAND\_CLASS\_WAKE\_UP:

When a device is added to the network and it supports this command, the DUT will use this command to obtain the wake-up interval of the device.

#### COMMAND\_CLASS\_ZWAVEPLUS\_INFO:

When a device is added to the network and it supports this command, the DUT will use this command to get additional information of the device.